**Step 1:** Go to www.dom.edu and click on "current students" along the top menu bar

## **Step 2:** Click on the "myDU" icon

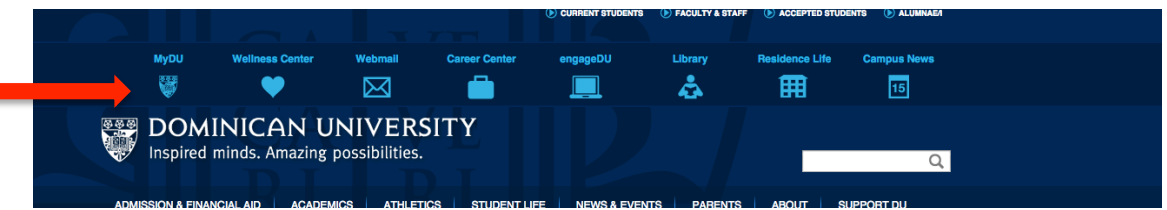

**Step 3:** Login using your DU username and password (same as your Canvas username and password)

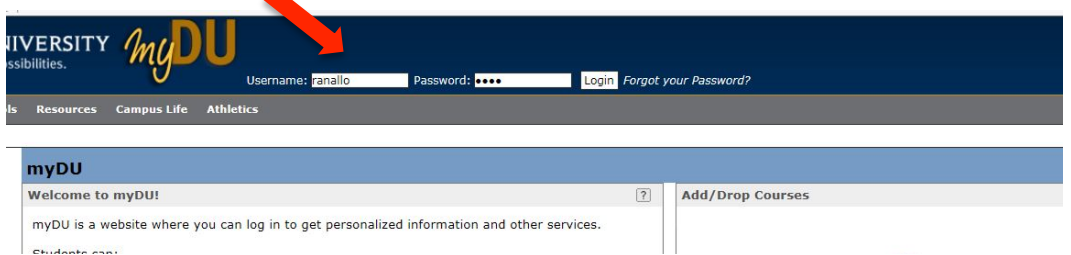

**Step 4:** You will see a screen that asks you to review your emergency contact information. You can review/update it now or choose "review later." You must pick one before moving on.

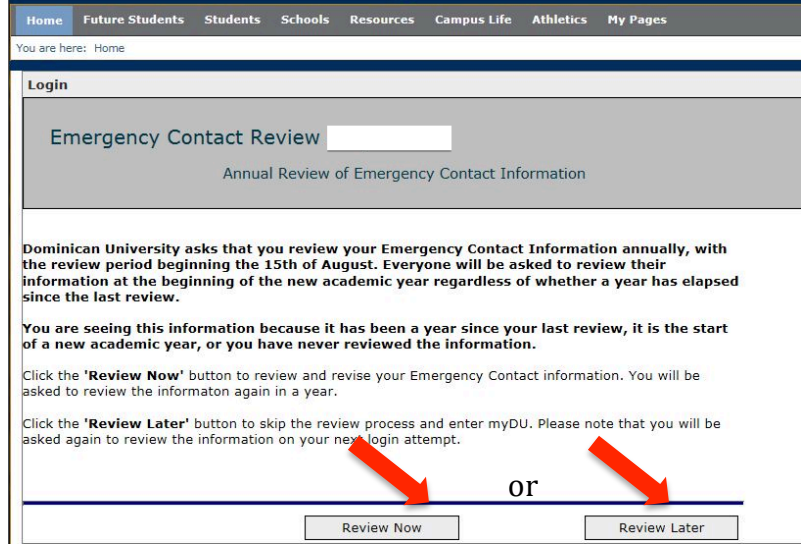

**Step 5: Next, choose** "complete the registration agreement." Click "submit" after you have agreed to the conditions.

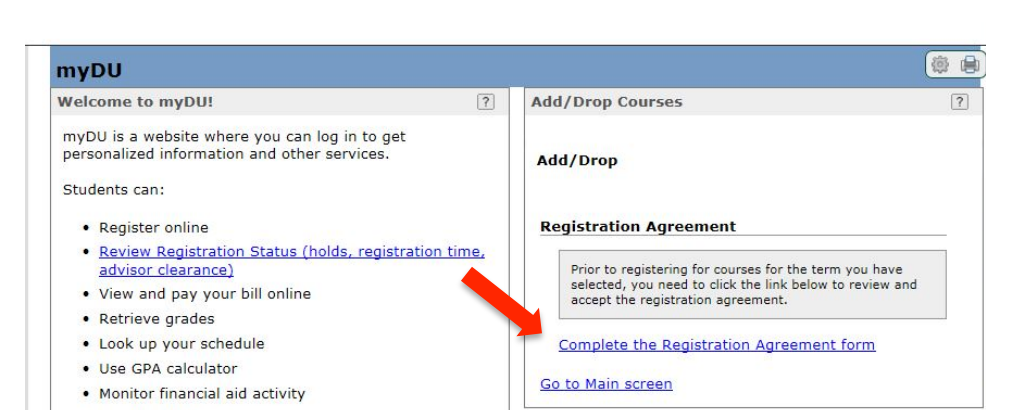

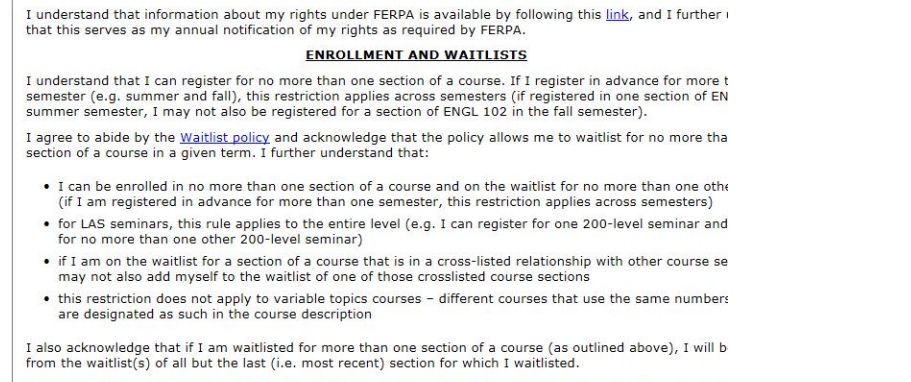

I understand that it is my responsiblity to monitor my Dominican email account for questions from the Offic<br>Registrar regarding my schedule and for information on whether I have been enrolled into a section from th

To accept the conditions stated, select the 'Yes' radio button and click the Save button.

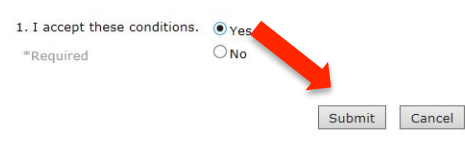

## **Step 6:** Next, choose "add/drop courses"

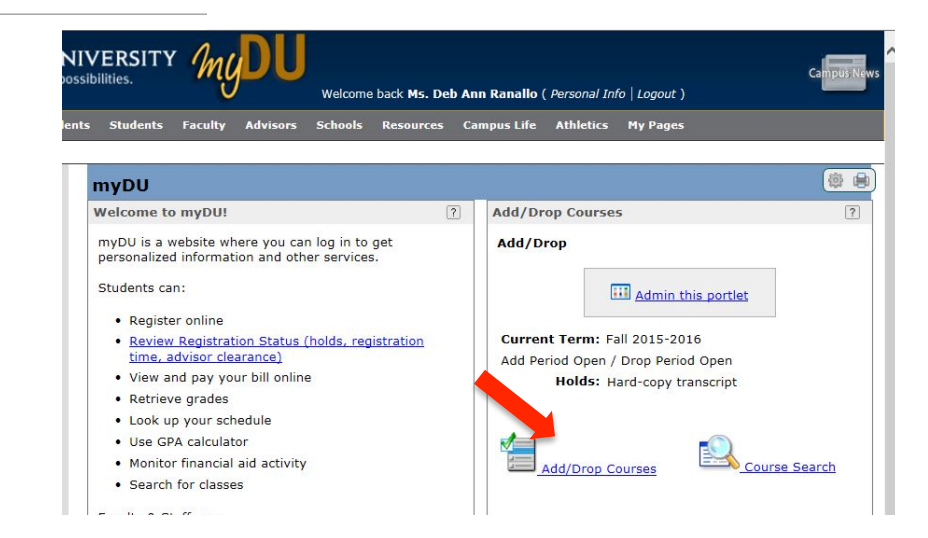

**Step 7:** Choose the term you wish to register for from the drop down menu and enter course code

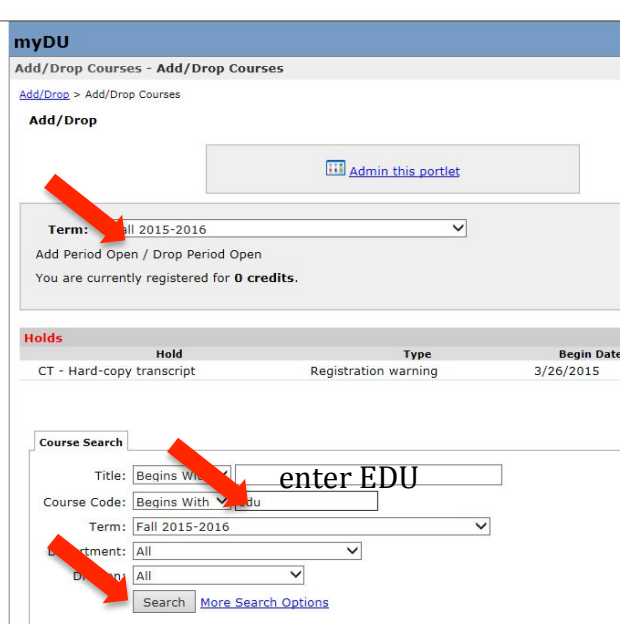

"EDU" in the box and click the search button. All courses offered in your program for that term **will appear.**

**Step 8:** Click on the "Add" box(es) for the course(s) for which you want to register.

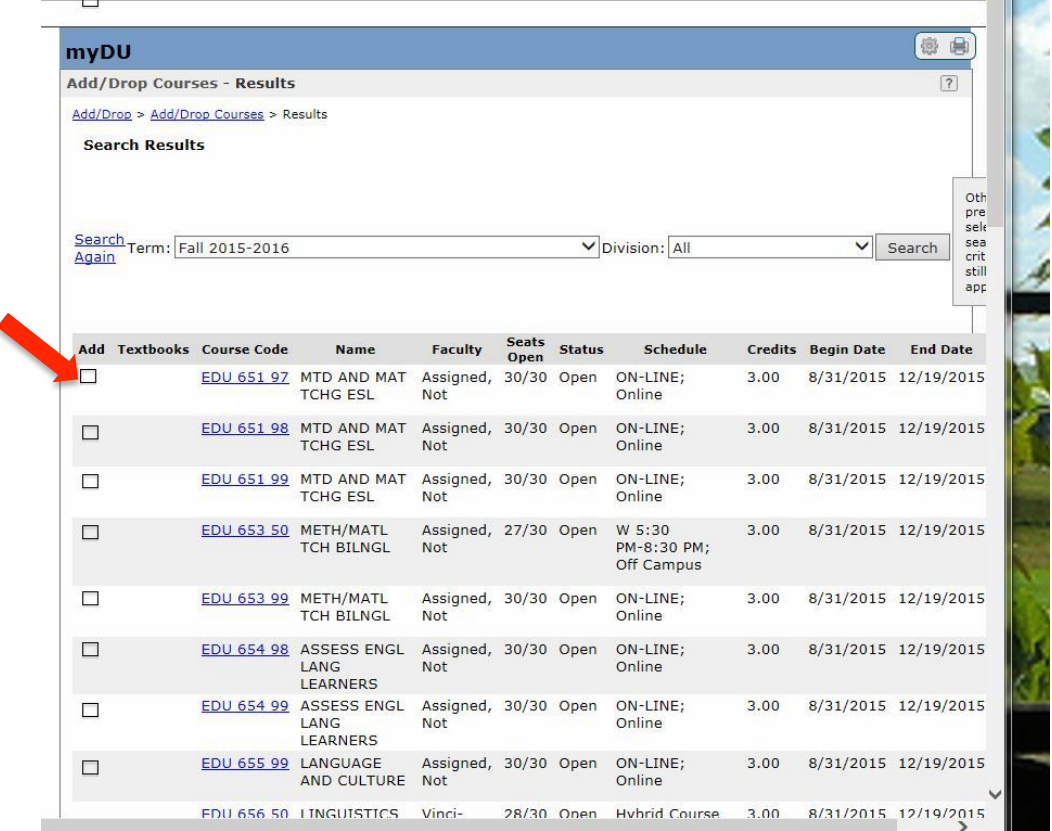

Step 9: After you've selected your courses, click the "Add Courses" button at the bottom.

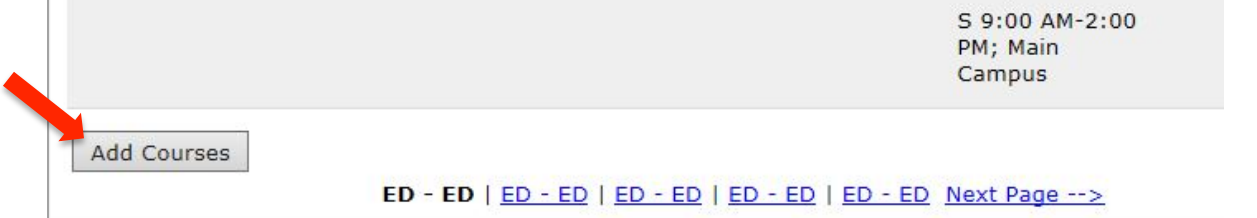

**Step 10:** Finally, you will see a screen that says you have successfully registered for the selected courses. Your schedule will also appear on the login screen on myDU.

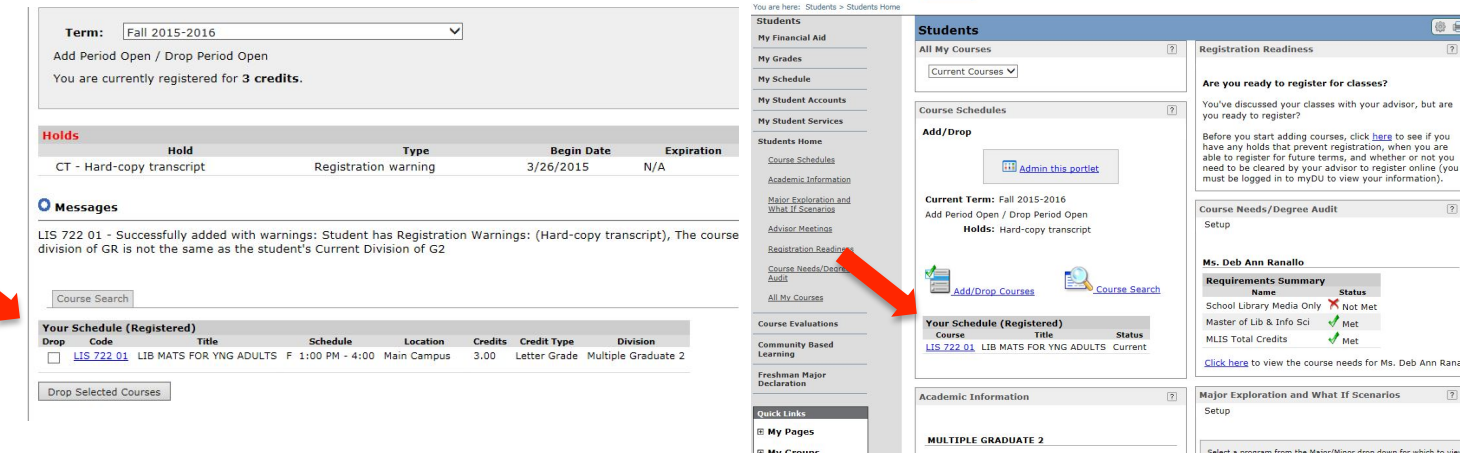